# **СИСТЕМА УПРАВЛЕНИЯ ГИБРИДНОЙ СИСТЕМОЙ > ПРОВЕРКА / СБРОС КОДОВ DTC**

### **для подготовки Нажмите здесь**

## **ПРОВЕРЬТЕ DTC (ЭБУ ГИБРИДНОЙ СИСТЕМЫ)**

- **a.** Подсоедините портативный диагностический прибор к DLC3.
- **b.** Поверните замок зажигания в положение ON (ВКЛ).
- **c.** Включите портативный диагностический прибор.
- **d.** На экране System Select (выбор системы) войдите в следующие меню: Powertrain / Hybrid Control / DTC. Считайте коды DTC системы управления гибридной системой.

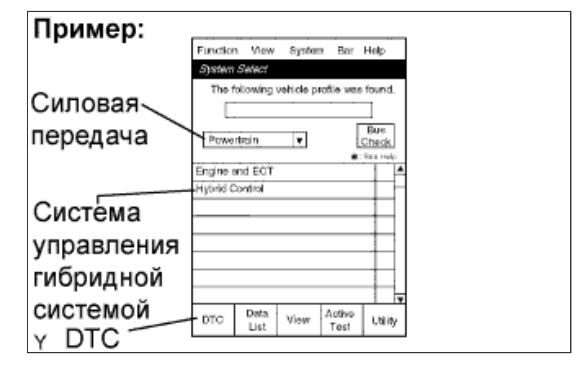

## **ПРОВЕРЬТЕ ДАННЫЕ ФИКСИРОВАННОГО НАБОРА ПАРАМЕТРОВ И ИНФОРМАЦИЮ**

- **a.** Если выведен какой-либо код DTC, выберите его, чтобы вывести на экран соответствующие ему данные фиксированного набора параметров.
- **b.** Считайте данные фиксированного набора параметров, записанные в момент выдачи кода DTC.

### **ПРИМЕЧАНИЕ:**

Информационный код (код INF) отображается в одном из столбцов, код данных 1–5, на

экране данных фиксированного набора параметров. Чтобы проверить данные, выполните процедуры, рассмотренные ниже.

#### **УКАЗАНИЕ:**

Пример на рисунке соответствует поиску неисправностей для DTC P3138 и кода INF 349.

**c.** Считайте информацию.

**i.** Выберите подробную информацию (Detail Information) под кодом данных (Detail Code), который имеет код INF.

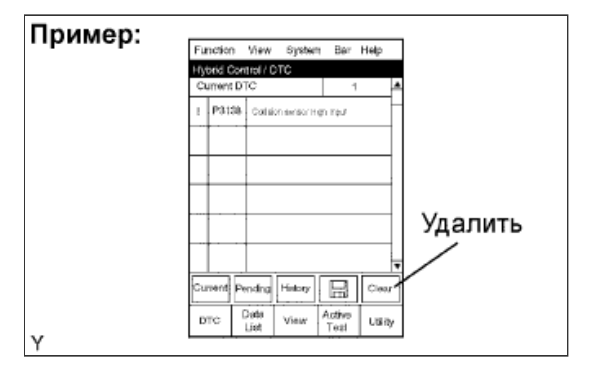

#### **УКАЗАНИЕ:**

На рисунке код данных (Detail Code) 2 имеет код INF 349. В данном примере следует выбрать подробную информацию (Detail Information) 2.

**ii.** Нажмите клавишу "Details".

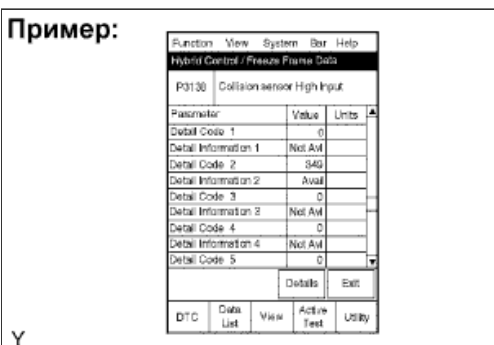

**iii.** Информация отображается, как показано на рисунке.

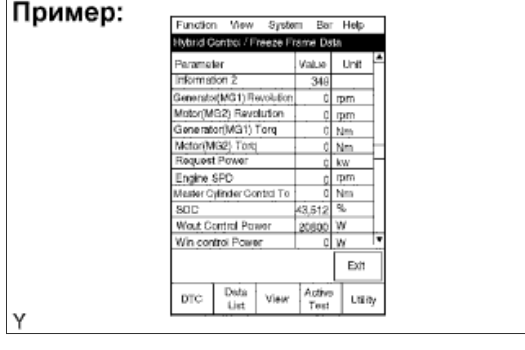

#### **ПРОВЕРЬТЕ DTC (ПРОВЕРКА ШИНЫ)**

**a.** На экране System Select (выбор системы) выберите опцию Bus Check (проверка шины).

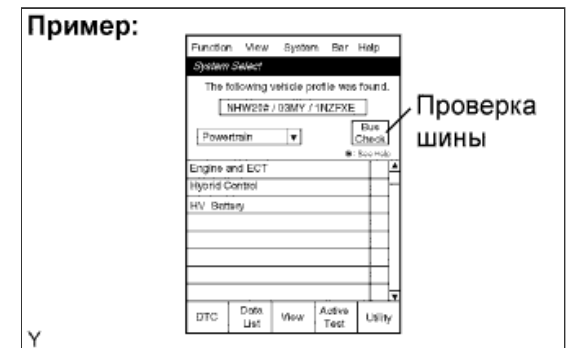

**b.** На экране Bus Check (проверка шины) выберите опцию Communication Malfunction DTC (DTC нарушения связи), чтобы считать коды DTC для сбоя связи.

### **УКАЗАНИЕ:**

Если, помимо прочих DTC, присутствуют DTC для мультиплексной шины CAN, сначала выполните поиск и устранение неисправностей для шины CAN. (см. стр. Нажмите здесь)

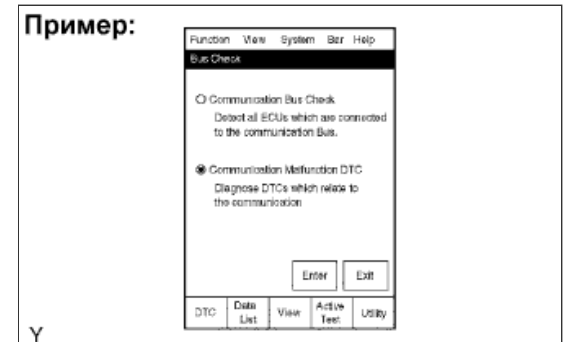

**ПРОВЕРЬТЕ DTC (СИСТЕМЫ, ОТЛИЧНЫЕ ОТ ЭБУ ГИБРИДНОЙ СИСТЕМЫ)**

#### **УКАЗАНИЕ:**

ЭБУ гибридной системы поддерживает взаимную связь с компьютерами, включая ECM, ЭБУ аккумуляторной батареи, ЭБУ системы противоскольжения, ЭБУ рулевого управления с

усилителем и т.д. Поэтому, если ЭБУ гибридной системы выдает предупреждение, необходимо проверить и записать коды DTC для всех систем.

- **a.** На экране System Select (выбор системы) войдите в следующие меню: Utility / All Codes.
- **b.** Если коды DTC присутствуют, проверьте соответствующие системы.

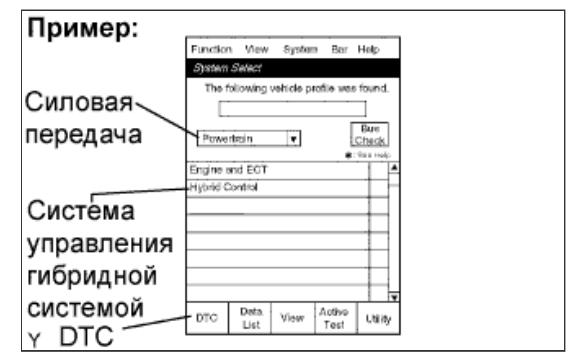

## СБРОСЬТЕ DTC

#### ПРИМЕЧАНИЕ:

При сбросе кодов DTC также удаляются данные фиксированного набора параметров, информация (см. стр. Нажмите здесь) и данные истории работы (см. стр. Нажмите здесь).

- **а.** Подсоедините портативный диагностический прибор к DLC3.
- **b.** Поверните замок зажигания в положение ОN (ВКЛ) включите портативный диагностический прибор.
- с. Убедитесь, что рычаг переключения передач находится в положении Р.
- d. Выведите на дисплей экран Hybrid Control / DTC и нажмите клавишу Clear (сброс), которая находится в правом нижнем углу.

#### ПРИМЕЧАНИЕ:

При сбросе кодов DTC также удаляются данные фиксированного набора параметров, информация (см. стр. Нажмите здесь) и данные истории работы (см. стр. Нажмите зд<u>есь</u>).

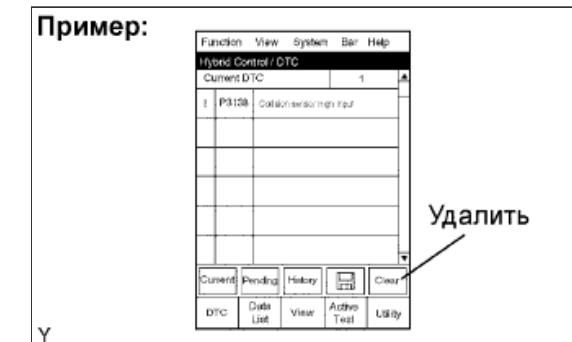